# **容量市場システムマニュアル**

# **#B70 供給指示対応実 績確認**

**目次**

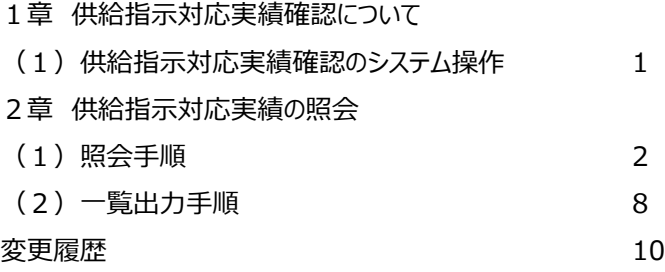

**電力広域的運営推進機関**

### **1章 供給指示対応実績確認について**

### **(1)供給指示対応実績確認のシステム操作**

供給指示対応実績確認のシステム操作は、以下のとおりです。

実施する操作に該当するページを参照してください。

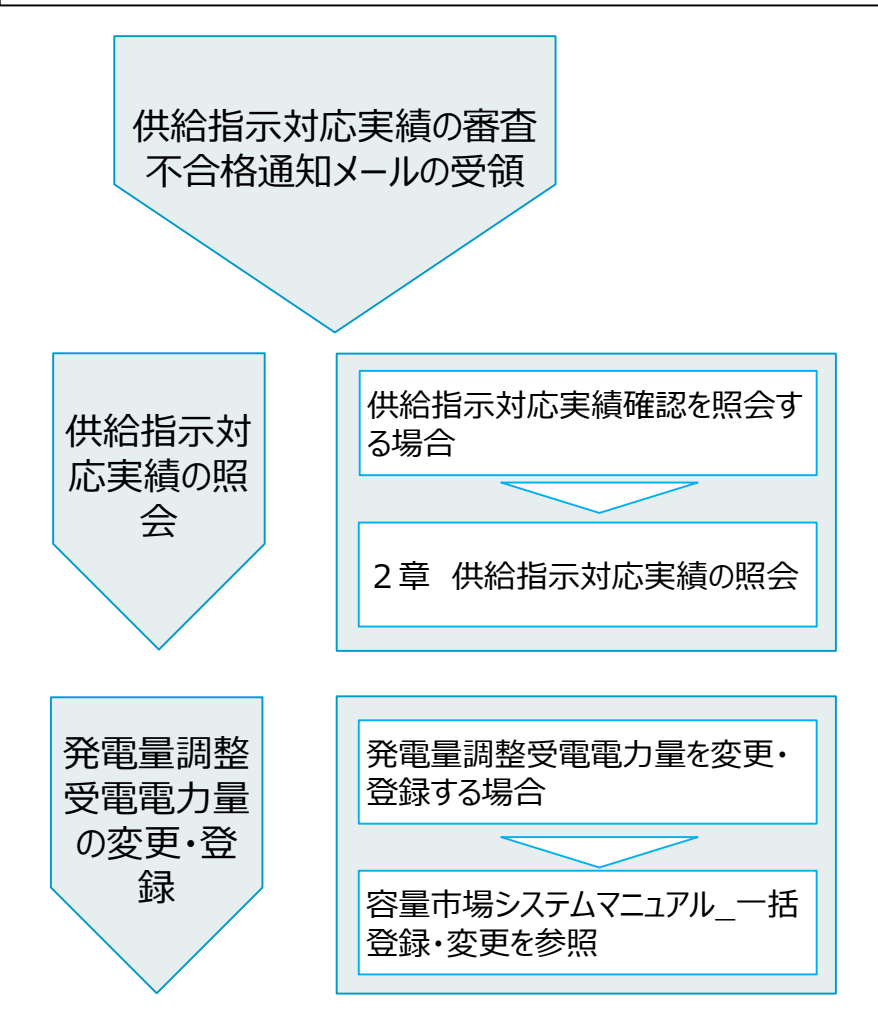

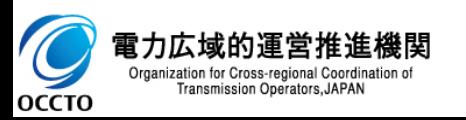

#### **(1)照会手順**

**① 画面左上部のメニューから、[供給指示対応実績確認一覧画面]をクリックしてください。**

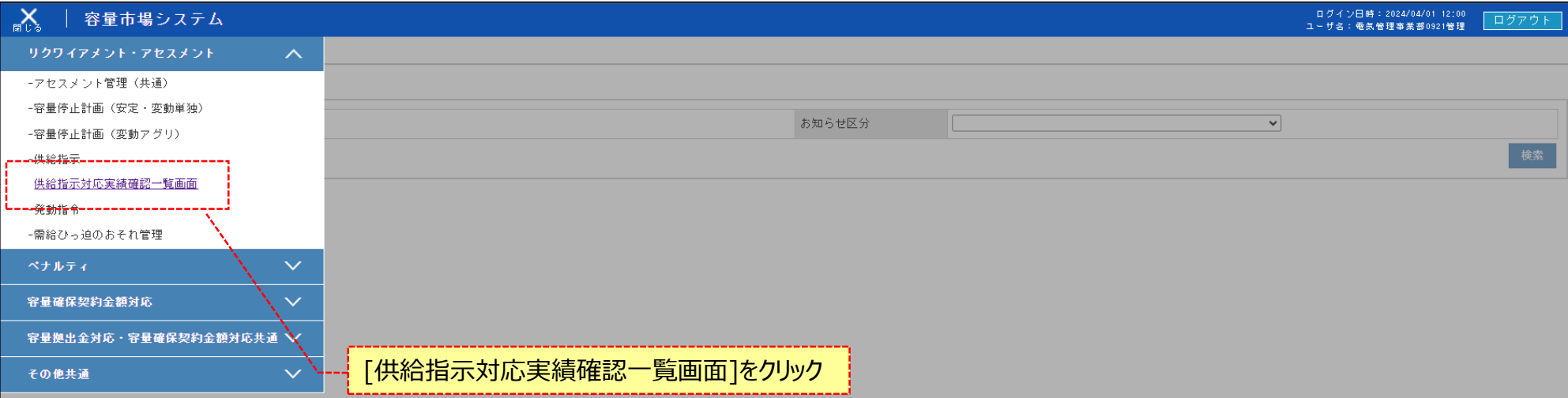

Copyright OCCTO, All Rights Reserver

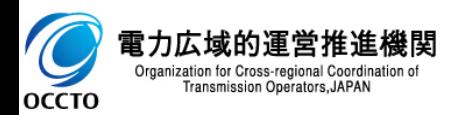

**(1)照会手順**

**② 供給指示対応実績確認一覧画面が表示されます。検索条件を入力した後、[検索]をクリックしてください。**

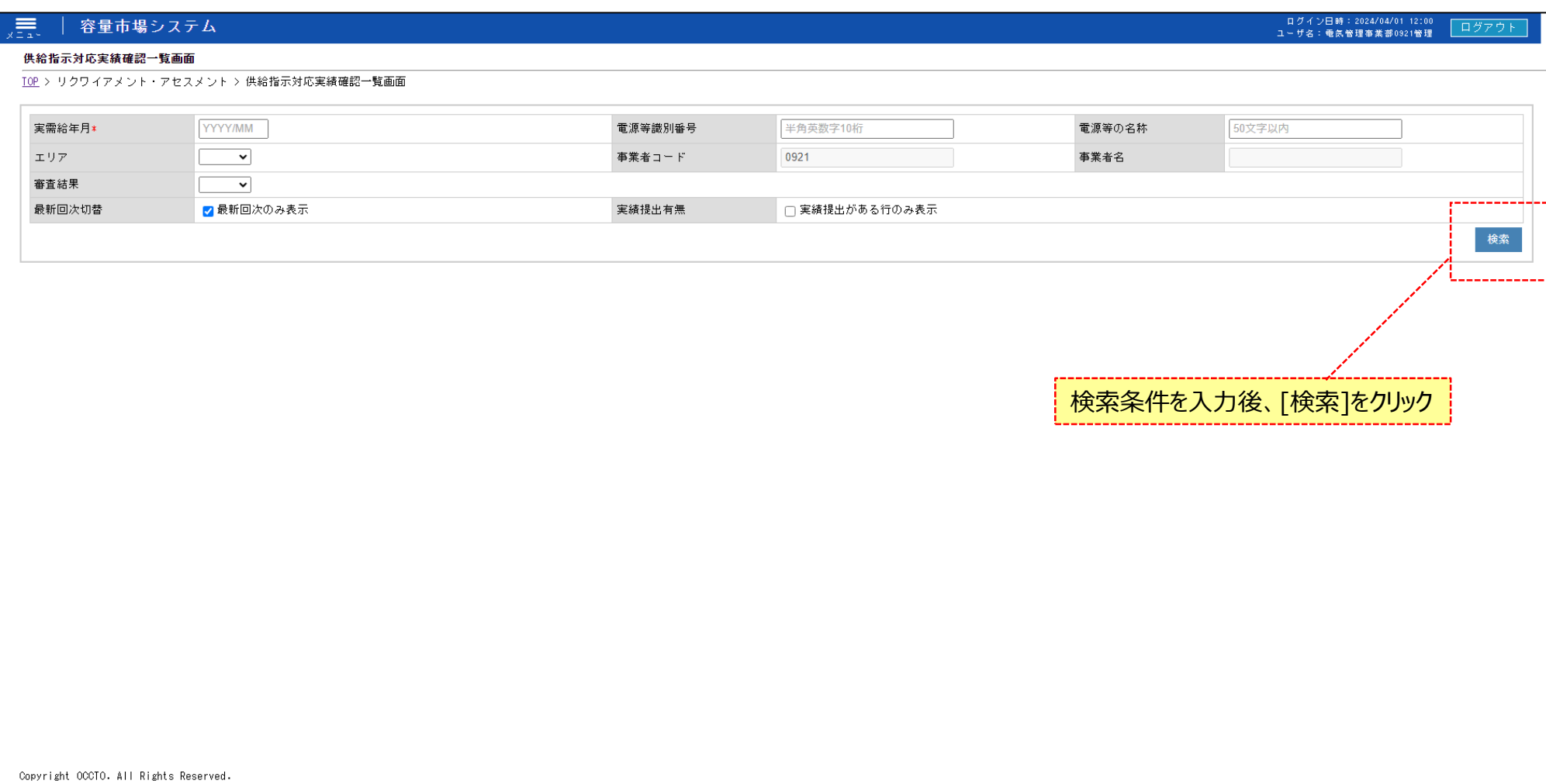

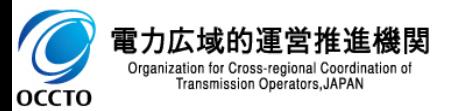

#### **(1)照会手順**

#### **③ 検索条件を入力し検索すると、供給指示対応実績確認一覧の検索結果が表示されます。**

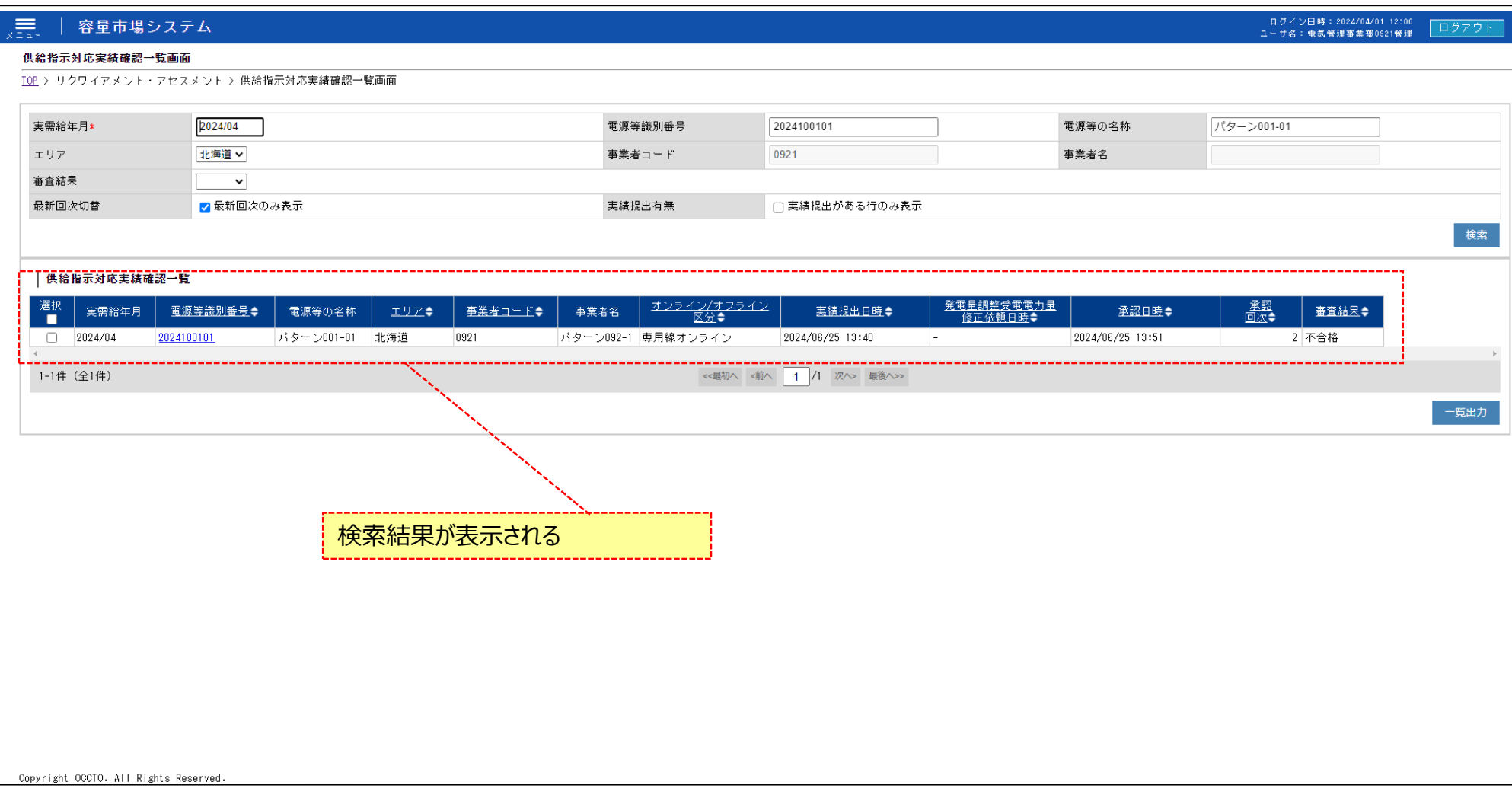

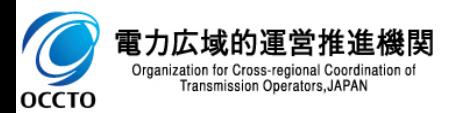

#### **(1)照会手順**

#### **④ [一覧出力]をクリックすると、供給指示対応実績確認一覧の表示内容がCSVで出力されます。**

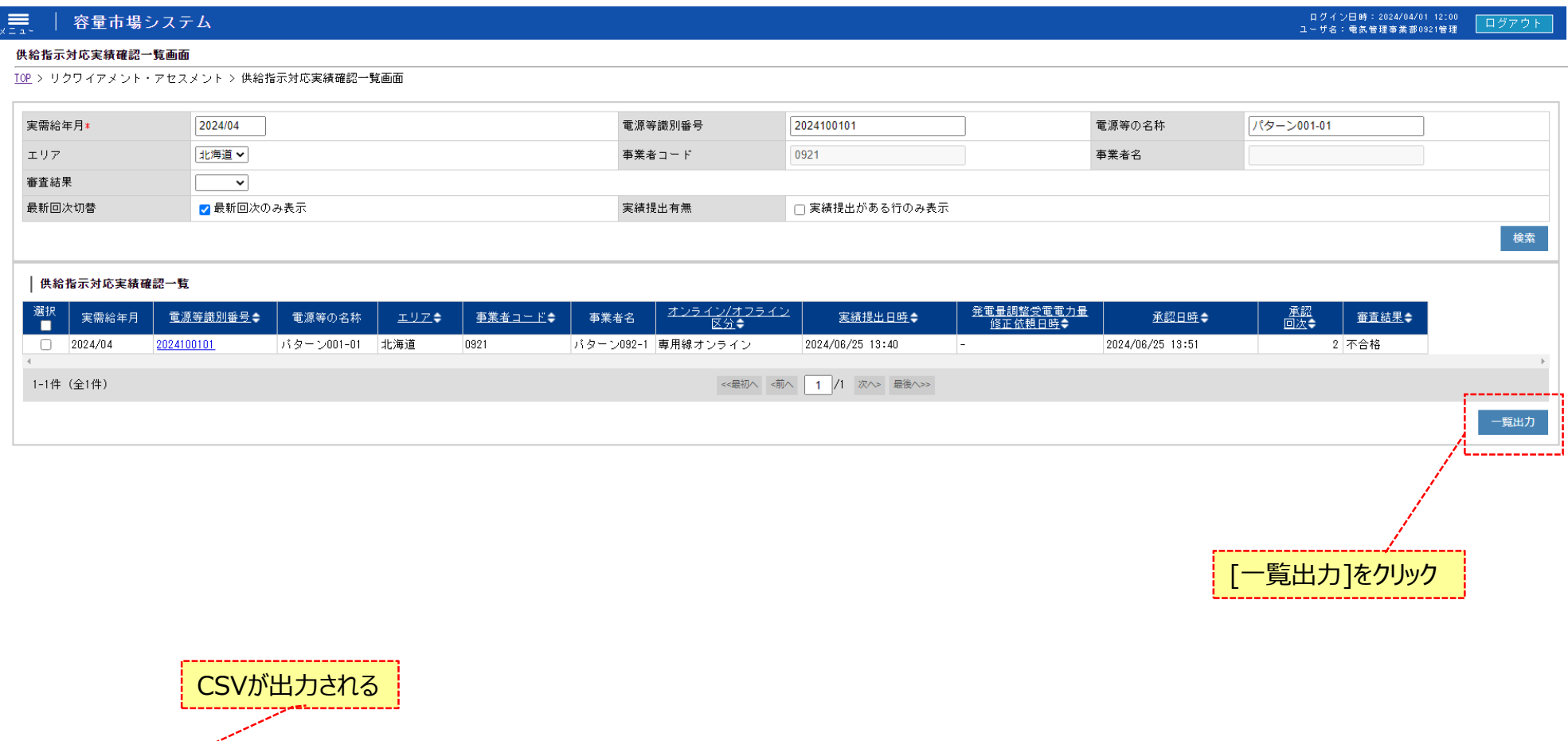

■ 一覧出力\_供給指示 .... csv へ

すべて表示 X

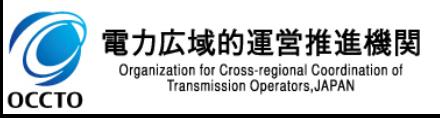

#### **(1)照会手順**

#### **⑤ [電源等識別番号]をクリックします。**

#### 、ま<br><sub>ベニュー</sub> 容量市場システム

ログイン日時:2024/04/01 12:00<br>ユーザ名:電気管理事業部0921管理 ログアウト

#### 供給指示対応実績確認一覧画面

TOP > リクワイアメント・アセスメント > 供給指示対応実績確認一覧画面

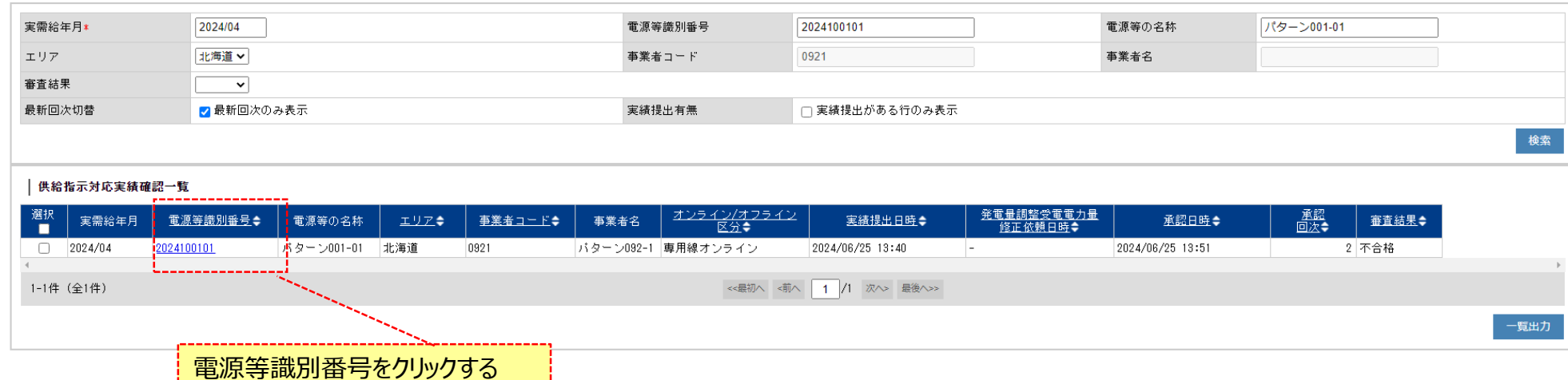

Copyright OCCTO. All Rights Reserved.

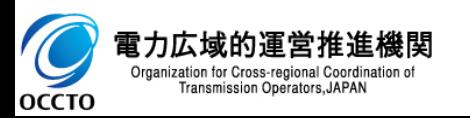

#### **(1)照会手順**

#### **⑥ 供給指示対応実績確認詳細画面が表示されます。**

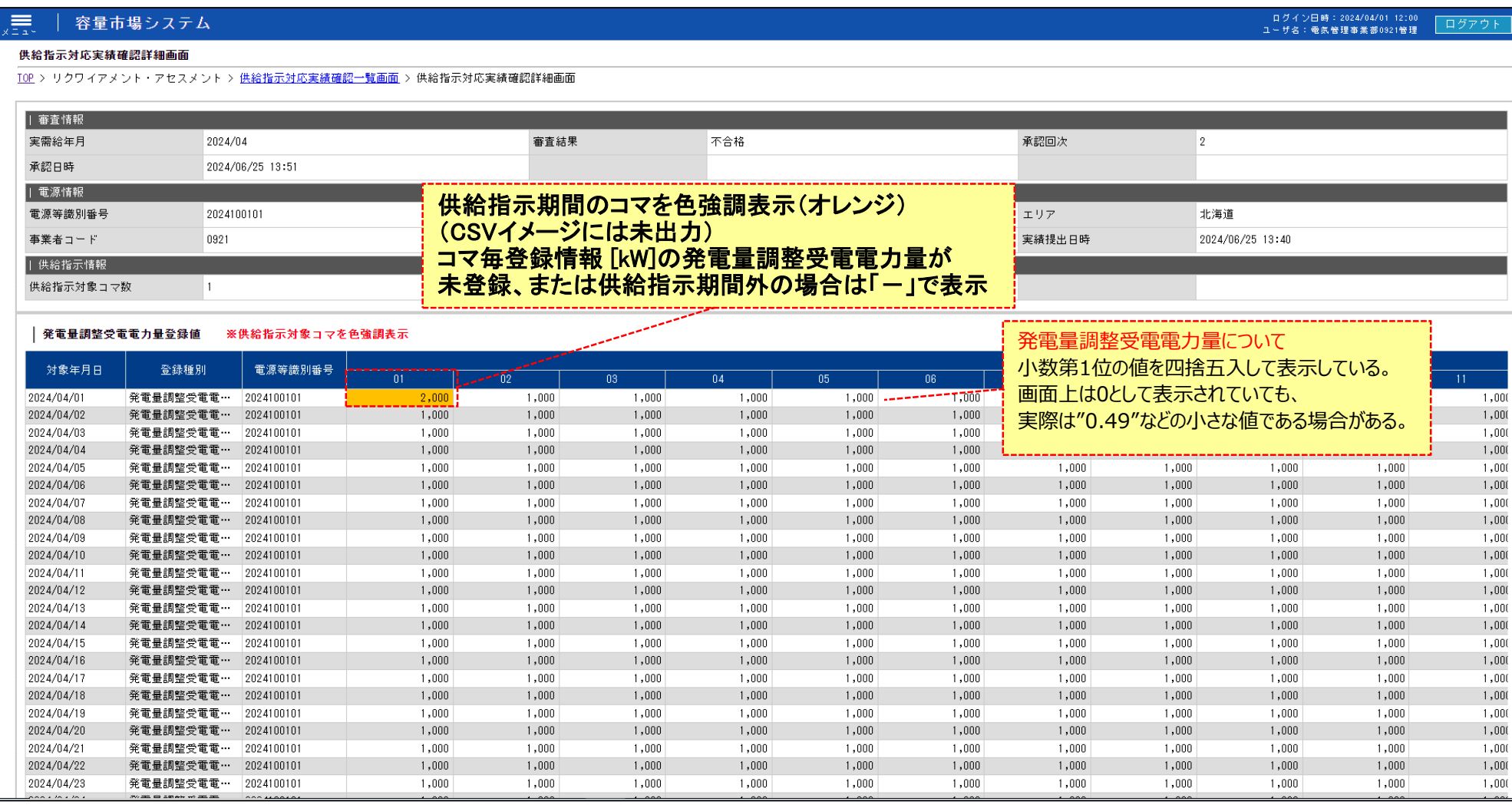

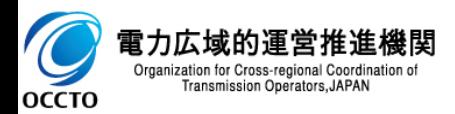

### **(1)一覧出力手順**

#### **① [一覧出力]をクリックすると、発電量調整受電電力量登録値の表示内容がCSVで出力されます。**

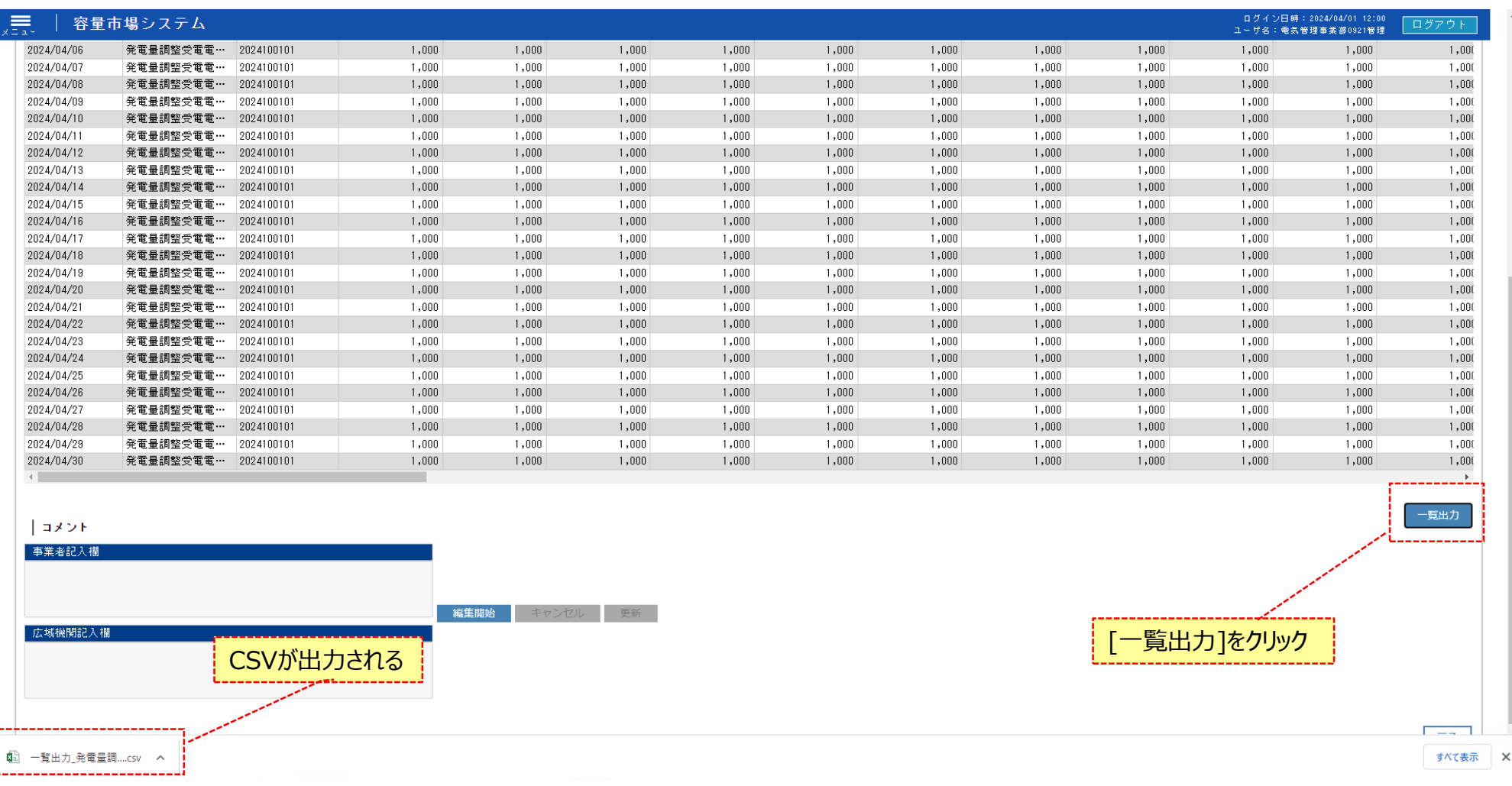

![](_page_8_Picture_4.jpeg)

#### **(1)一覧出力手順**

#### **② コメントの記入は他画面と同様の操作のため、割愛します。 操作方法は容量市場システムマニュアル\_アセスメント算定諸元の2章(2)を参照**

![](_page_9_Picture_51.jpeg)

![](_page_9_Figure_4.jpeg)

事業者記入欄 編集開始 キャンセル 更新 広域機関記入欄

Copyright OCCTO. All Rights Reserved.

![](_page_9_Picture_7.jpeg)

一覧出力

戻る

### **変更履歴** 10

![](_page_10_Picture_28.jpeg)

![](_page_10_Picture_2.jpeg)